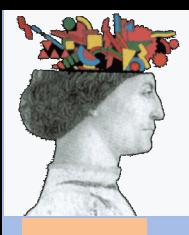

# ORDINE INGEGNERI DELLA PROVINCIA DI FORLI'-CESENA **VADEMECUM**

#### **ACCESSO PIATTAFORMA NAZIONALE CFP**

Consigliere Segretario - Ing. Neri Riccardo riccardo.neri@ordineing-fc.it

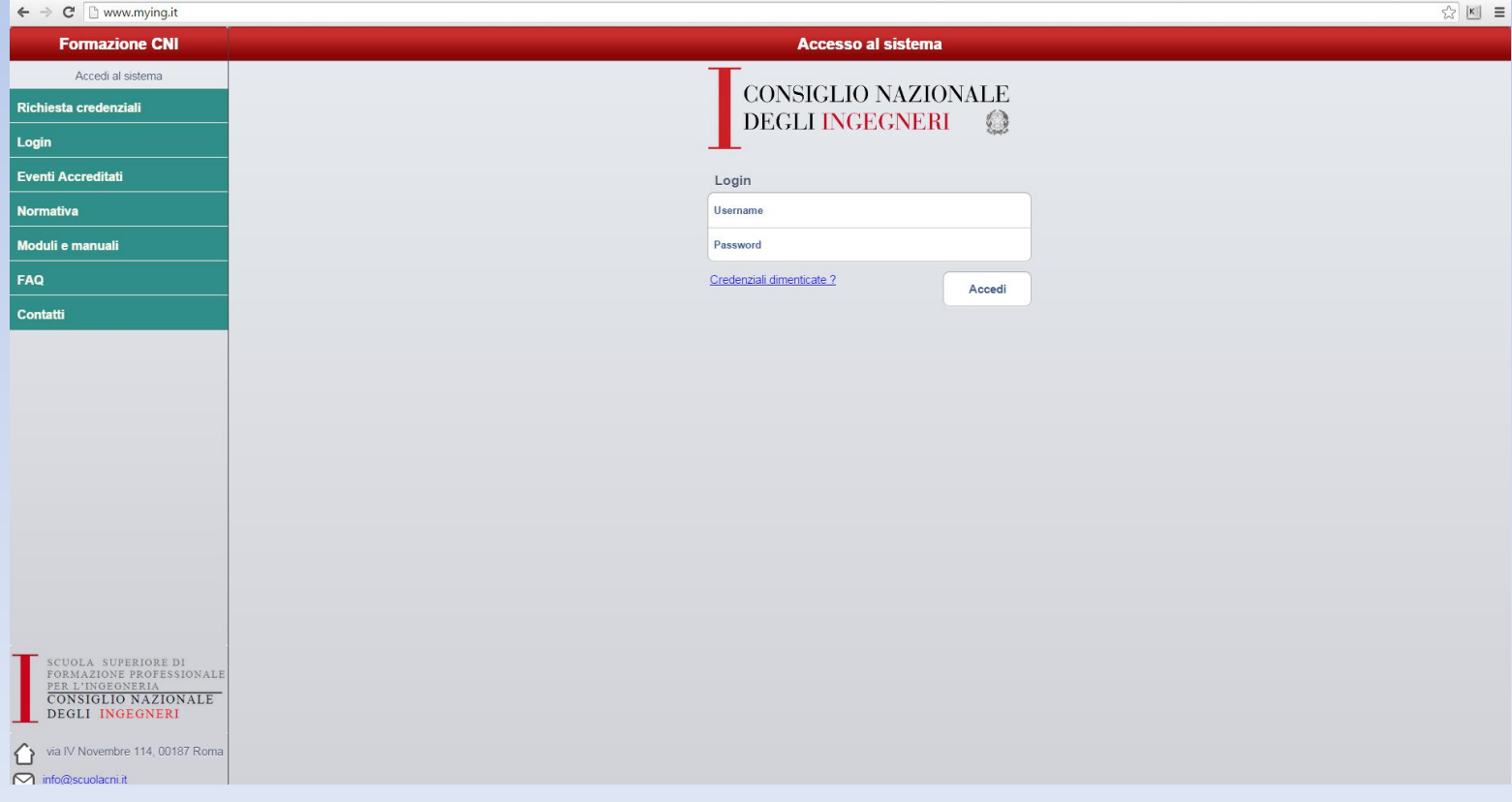

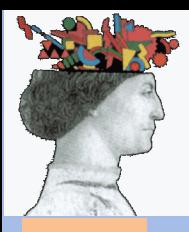

# 1) Impostare correttamente la propria casella PEC digitando: https://gestionemail.pec.it

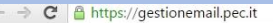

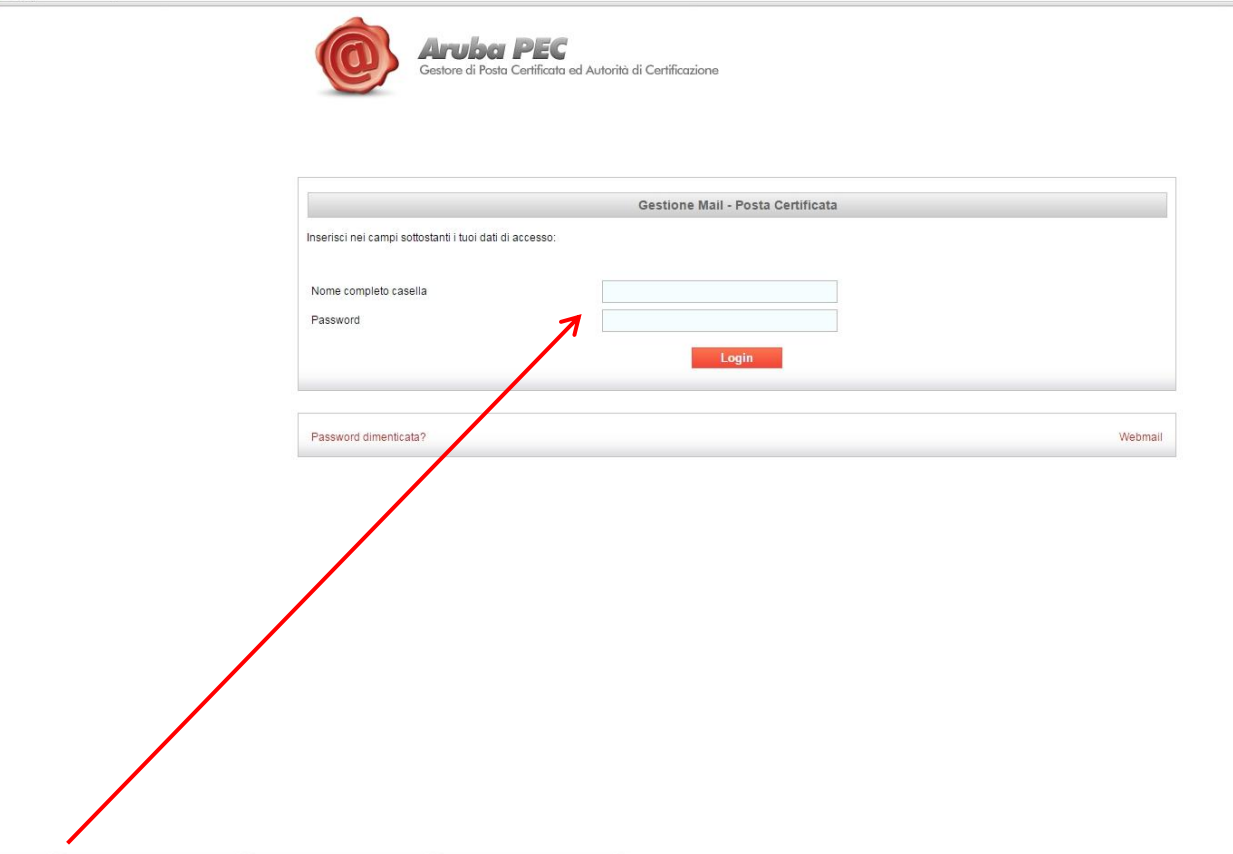

2) Inserire le proprie credenziali della posta certificata nome.cognome@ingpec.eu e cliccare "Login"

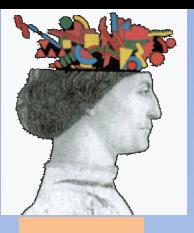

### 3) Cliccare sul menu a sinistra su "Casella

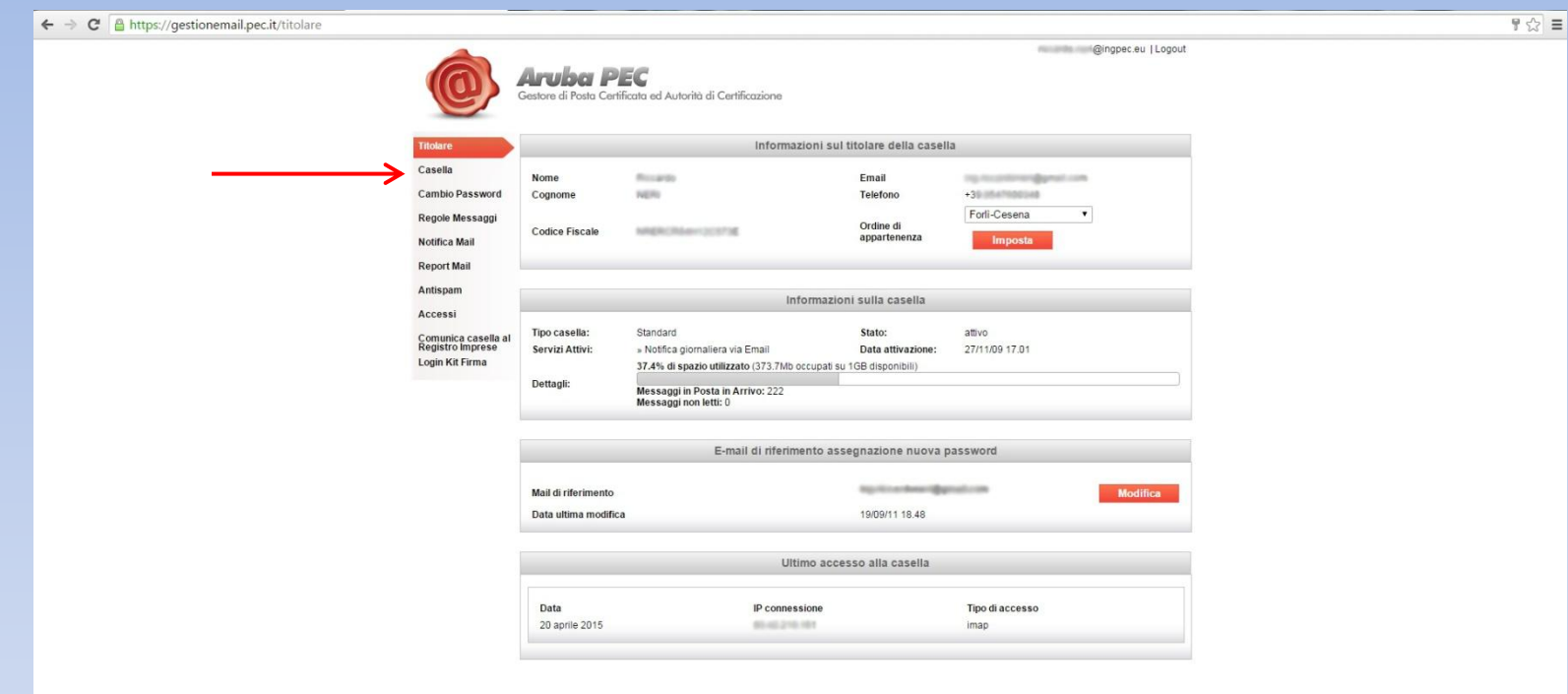

Copyright @ 2006-2015 Aruba Pec S.p.A. - P.I. 01879020517 - All rights reserved

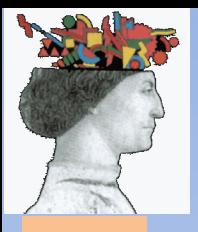

#### 4) Verificare che la casella di posta accetti "tutti i messaggi di posta certificata e non certificata"

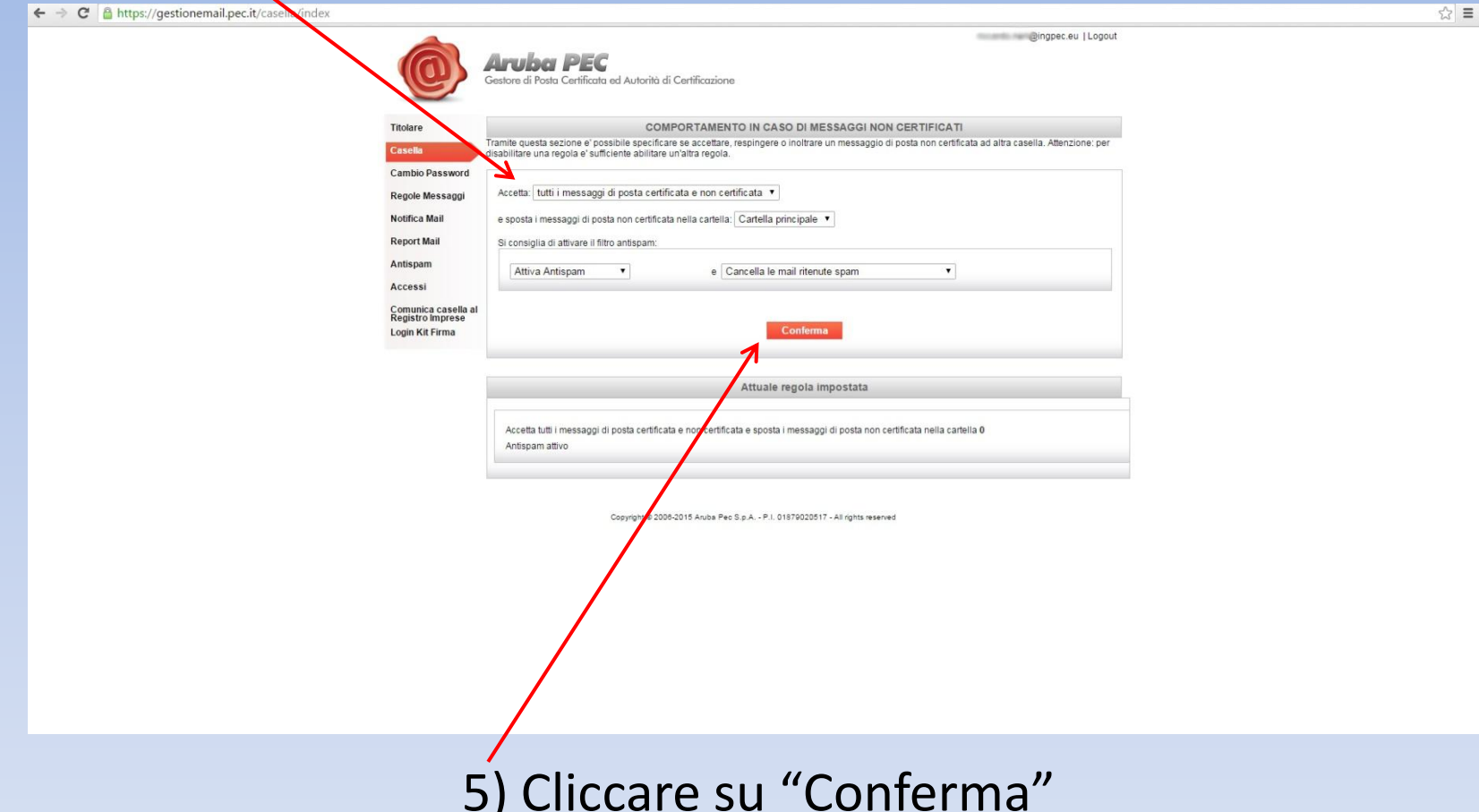

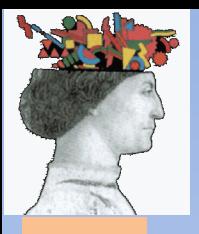

# 6) Aprire il sito [http://www.mying.it](http://www.mying.it/) e cliccare su "richiesta Credenziali"

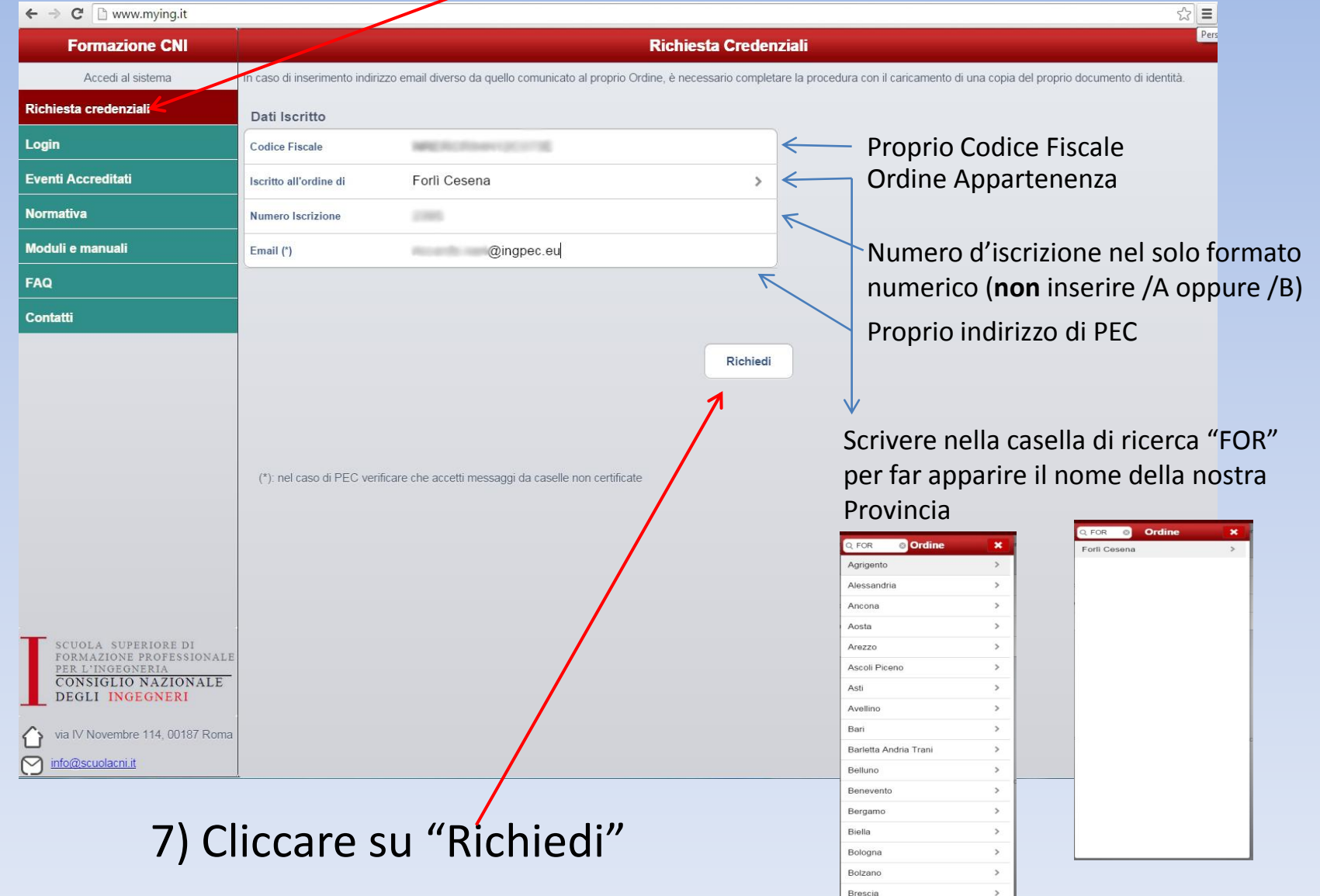

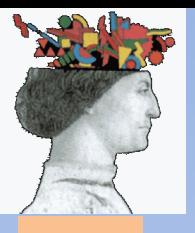

#### 8) Appare questa schermata

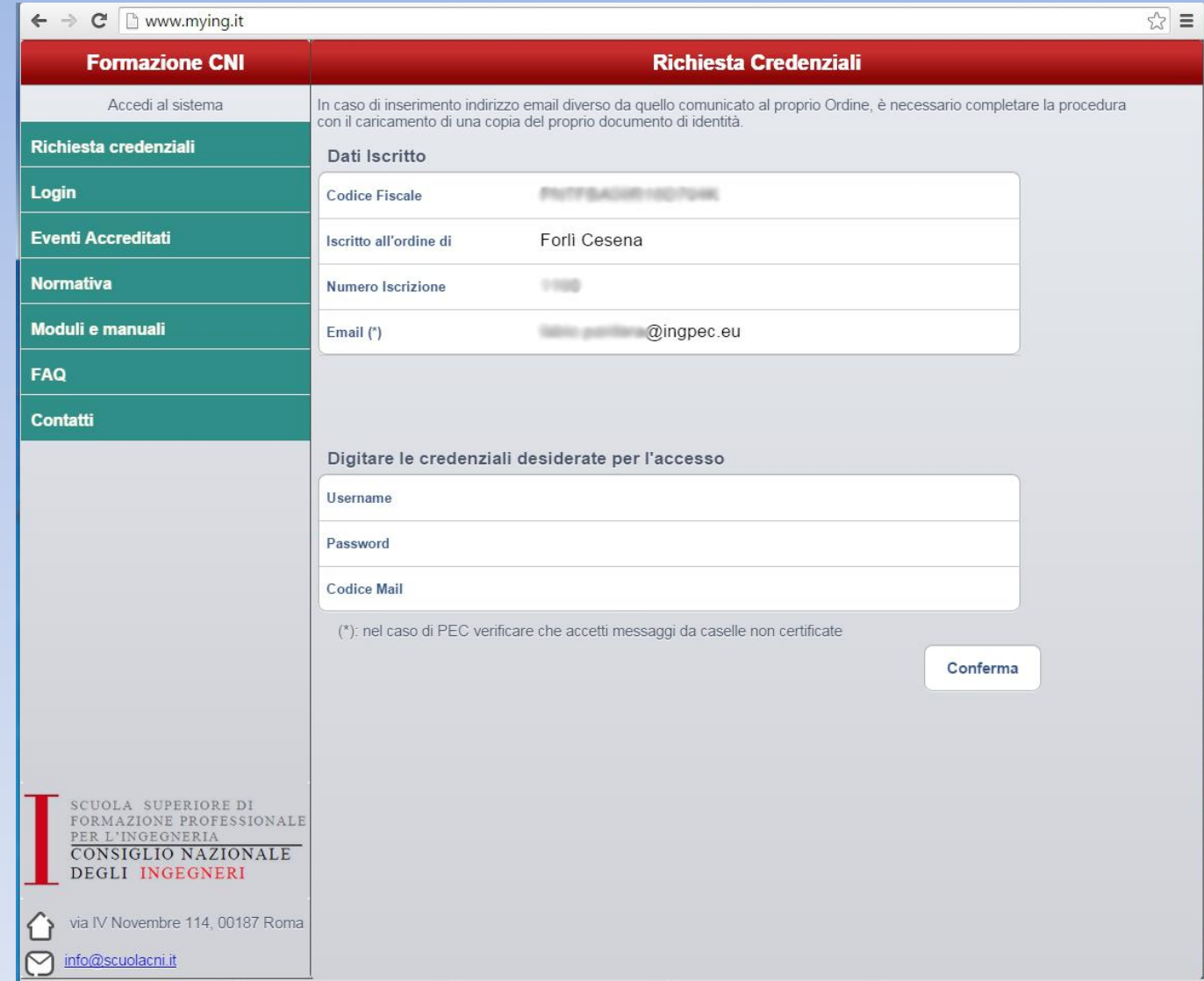

#### NB: Non chiudere la finestra

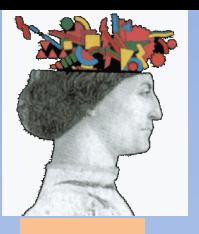

# 9) In una nuova finestra aprire la propria mail certificata [https://webmail.ingpec.eu](https://webmail.ingpec.eu/) con le proprie credenziali e aprire l'allegato del messaggio appena ricevuto

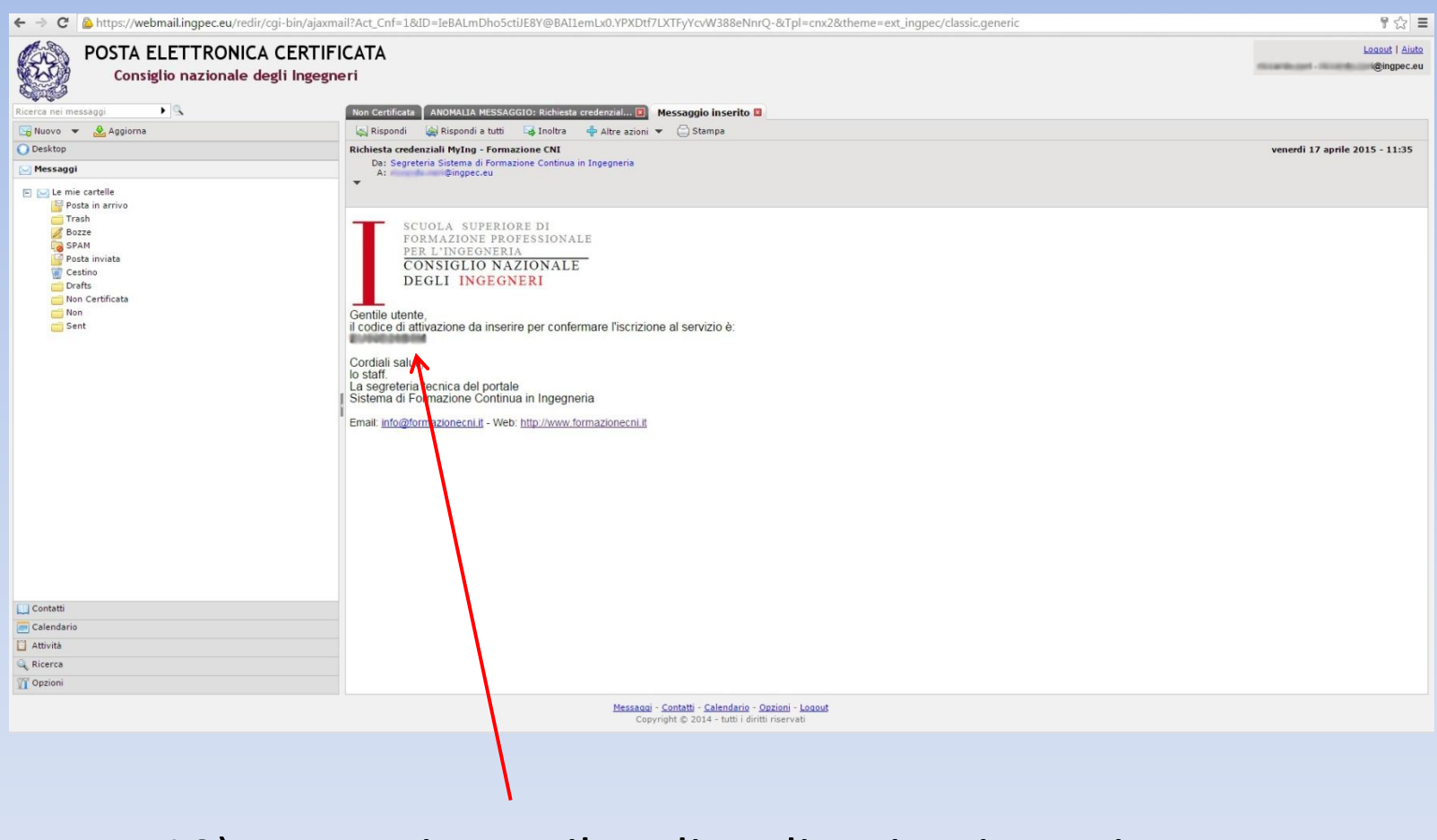

10) Memorizzare il codice di attivazione ricevuto e ritornare nella finestra del portale www.mying.it

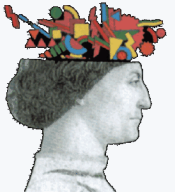

# 11) Inserire i dati nella schermata

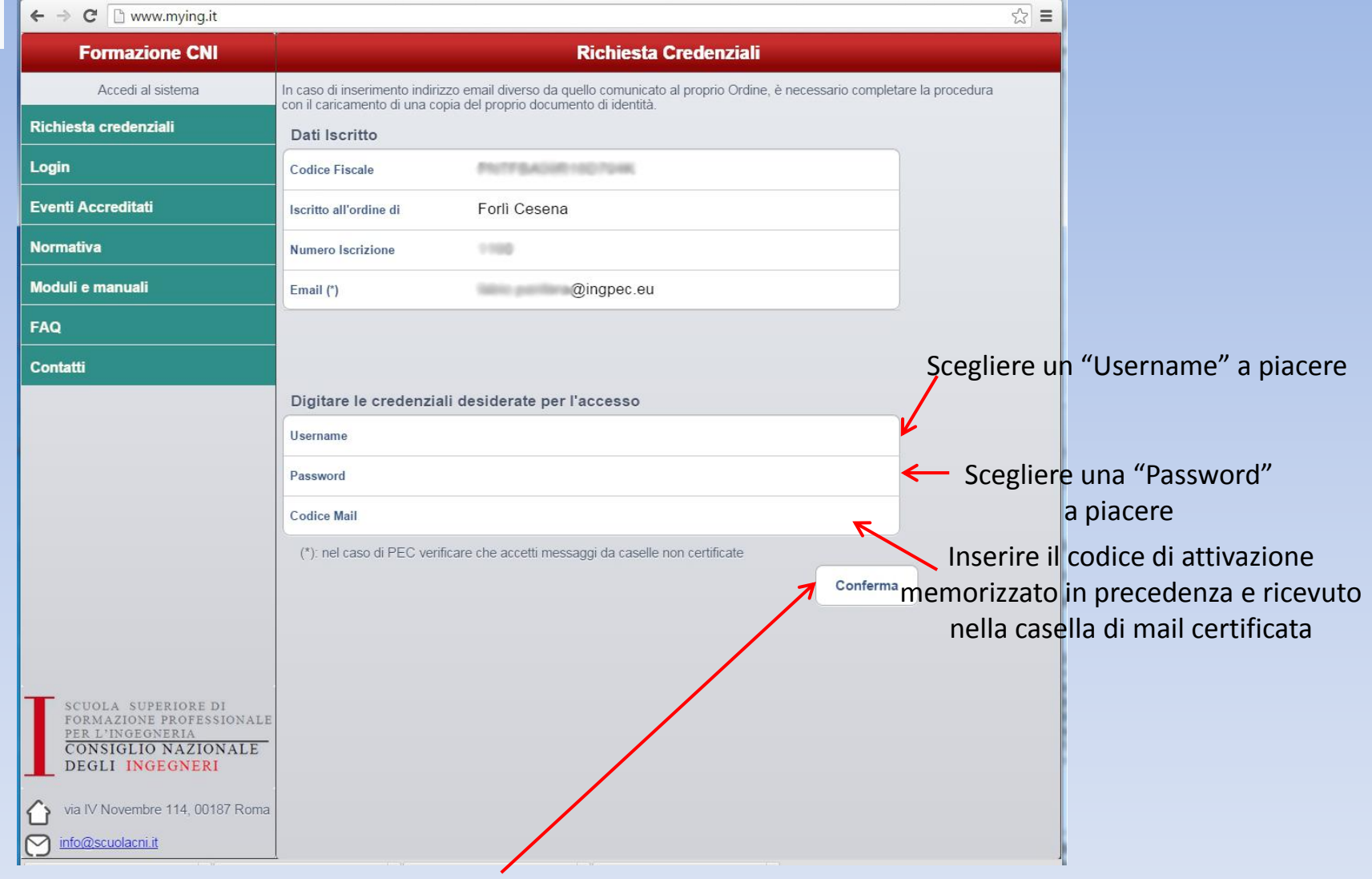

12) Cliccare su "Conferma"

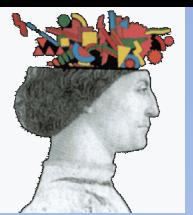

#### 13) Cliccare su Login

#### **Formazione CNI** Accedi al sistema Richiesta credenziali Login **Eventi Accreditati Normativa** Moduli e manuali **FAQ** Contatti

 $\leftarrow$   $\rightarrow$   $\text{C}$   $\Box$  www.mying.it

# 14) Inserire le credenziali scelte al p.to 11 per l'accesso

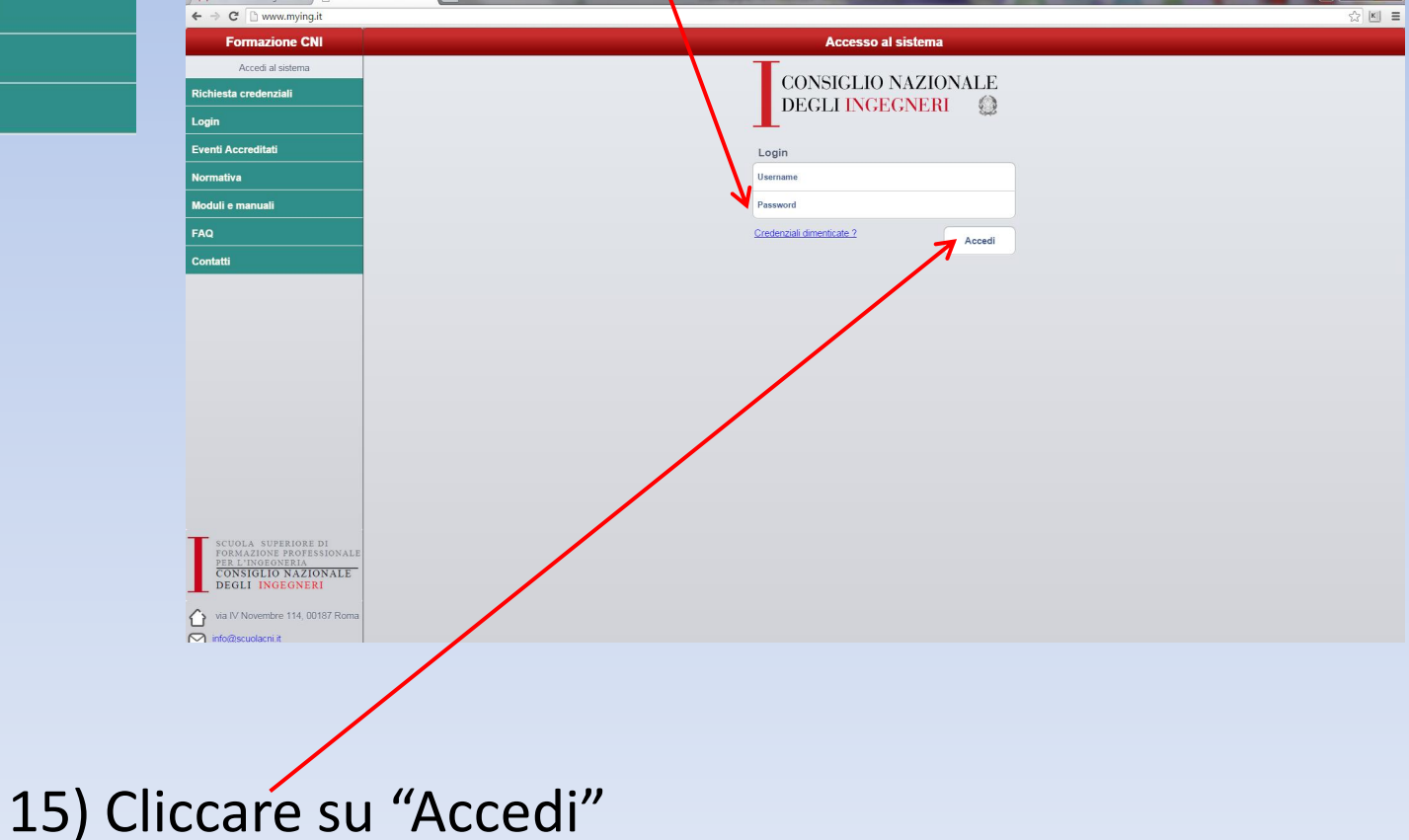

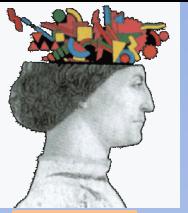

# 16) Sei entrato all'interno dell'anagrafe nazionale dei CFP

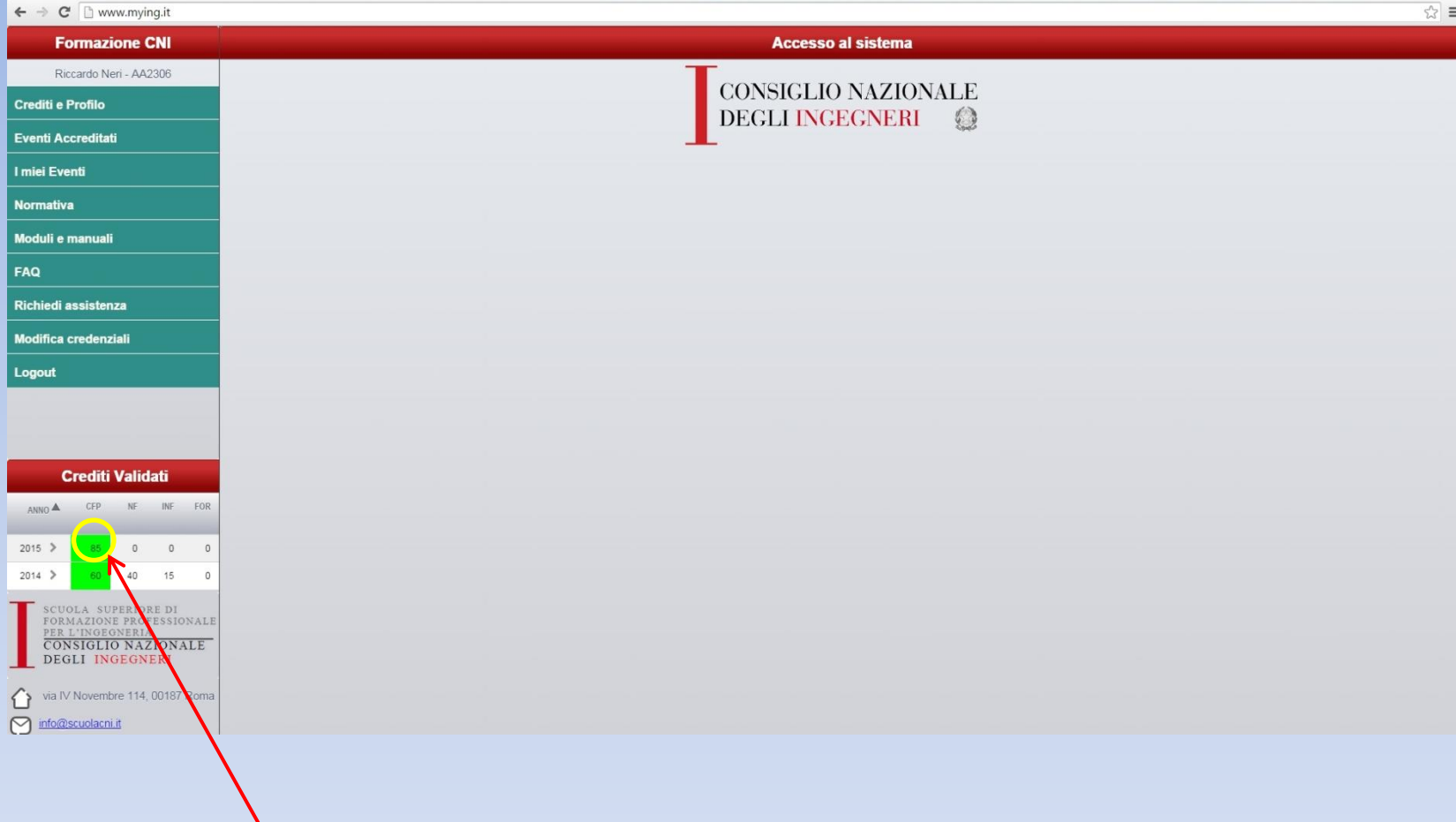

Qui trovi il numero di CFP validati.

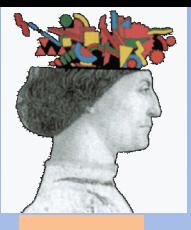

#### Cliccando sul menu a sinistra puoi navigare all'interno del portale

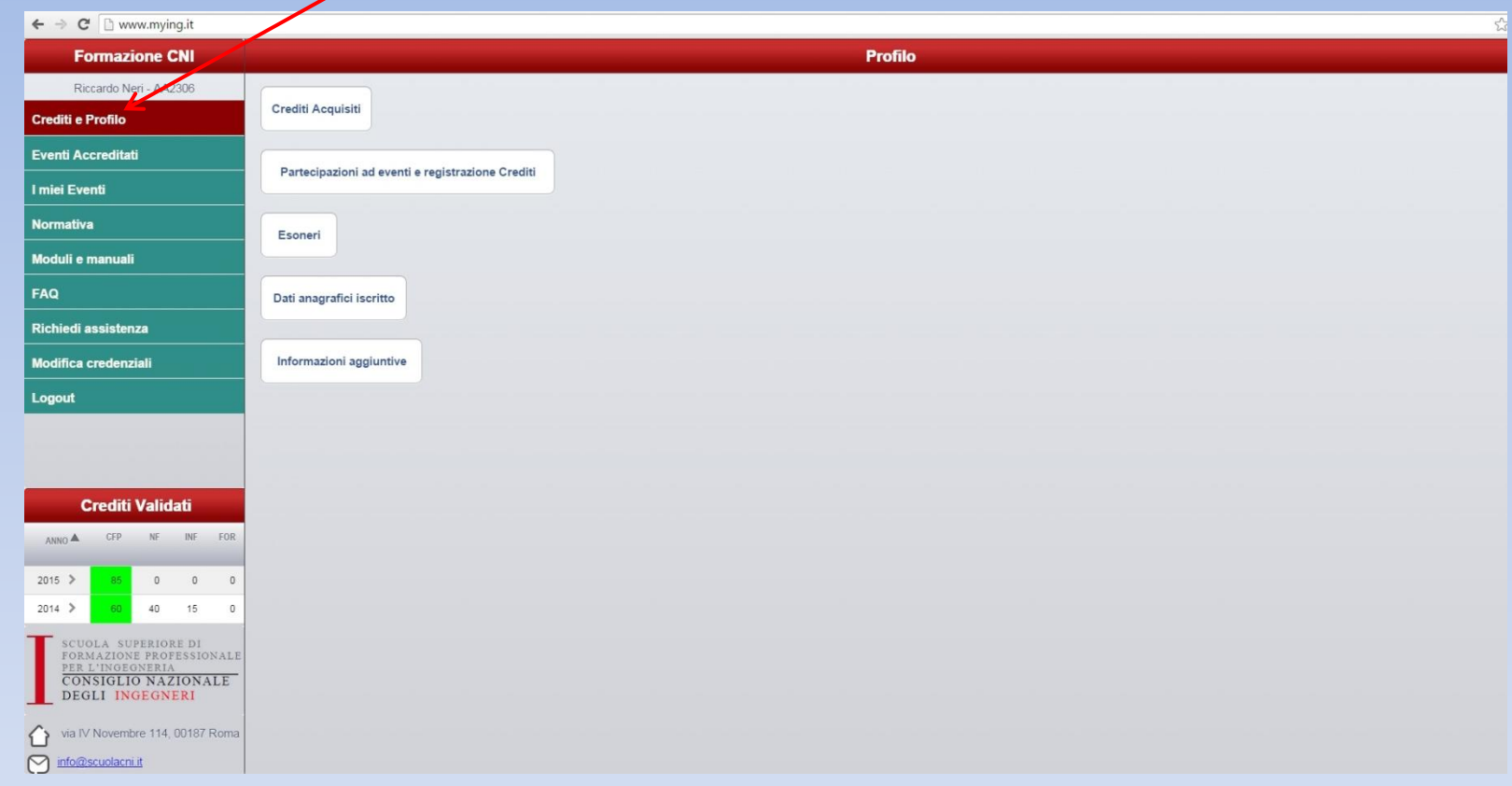